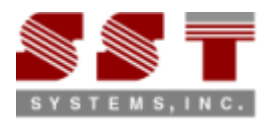

# **Steps to convert Structures between PDMS and STAAD.Pro**

# **Step 1:**

Install "SST License Manager (SSTLM)" in the PC that is identified as a "Server" for the Translator.

# **Step 2:**

Install "PDMS‐to‐STAAD.Pro" or "STAAD.Pro‐to‐PDMS" in the PC's you wish. Please note, both "Server" and "Client" can be installed in the same machine, if you wish.

# **Step 3:**

Launch "PDMS-to- STAAD.Pro" or "STAAD.Pro-to-PDMS" and generate the Product Key. Send the same via email/fax to us. Upon request, you will be provided an "Activation Key" for evaluation.

# **Step 4:**

Activate the product by installing the "Activation Key" provided to you. For details on Step 1 thru Step 4, refer "Security.pdf" supplied with "SST License Manager".

#### **Step 5:**

Modify the variable "pmllib" of PDMS EVARS to include the path of the PDMS‐to‐STAAD.Pro macro files. To execute the macro, type "show !!PDMS2ST" in the command prompt of PDMS. Fill in the details and press the button "Apply" to generate neutral file. For details, please refer to "PDMS.hlp" supplied along with the product.

For STAAD.Pro‐ to‐PDMS, type "\$M /<Name of the mac file>" in the command line of PDMS to import STAAD.Pro Sections into PDMS.

#### **Step 6:**

Steel sections (SCTN) modeled in PDMS are catalogue elements and their geometry are originally defined in PARAGON module using parameters. The graphics of such sections are generated in the DESIGN module of PDMS via Specification reference. Similarly, in STAAD.Pro the geometry details of Standard Steel Sections are defined in the library for AISC, BS, JIS, IS, etc. and are brought to analysis module using the designation of sections.

Hence, in order to transfer the section geometry properties properly between PDMS and STAAD.Pro, user has to map the PDMS CATREF/SPREF with STAAD.Pro Sections Names for different standards such as AISC, BS, JIS, IS, etc., by creating a separate table in Access DB for each standard. The macro used to extract neutral file from PDMS will read CSTA attribute of CATA element from Paragon module and other properties from the Design module for the selected sections and writes them into the neutral file. During the conversion, the translator will read the name of the standard from the neutral file and will identify the name of the table from Access DB through which the STAAD.Pro Section name is to be obtained. Then the translator will find the name of the STAAD.Pro section corresponding to PDMS CATREF/SPREF from the table identified.

Translator is supplied with Mapping DB defined for American, British and DIN standards with respect to the catalogues sections available in PDMS software. For Standards other than the above said standards, user has to define/append the Mapping DB.

Please note, if the Mapping DB is defined as stated above, then the translator will transfer the sections to STAAD.Pro as user-defined Non-Standard sections. For more details and customization, please refer to PDMS.hlp and PD2STPRO/ST2PDMS User's Manual.

# **IF YOU HAVE QUESTIONS REGARDING THE MAPPING DB OR NEED HELP SETTING ONE UP PLEASE CONTACT KROLIK@SSTUSA.COM.**

# **Step 7:**

Engineering properties of sections are generally not defined in PDMS PROPCON and hence the translator is supplied with a Mapping DB through which the user can define the engineering properties of the section. For details, refer to PDMS.hlp and PD2STPRO User's Manual.

Please note, if the Mapping DB is not defined, then the translator will transfer the engineering property of STEEL to STAAD.Pro.

This step is not required for STAAD.Pro to PDMS Translator.

# **Step 8:**

Launch "PDMS‐to‐CAEPIPE" or "PDMS‐to‐CAESAR II". Fill in the necessary details and press the button "Transfer".